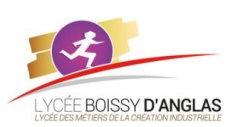

## **Interactions entre l'homme et la machine sur le Web**

**NSI - 1<sup>ère</sup> Activité-Cours**

Le serveur

*Contenu* : - Modalités de l'interaction entre l'homme et la machine *Capacités attendues* : - Identifier les différents composants graphiques permettant d'interagir avec une application Web.

> Le poste client

> > **HTML**

**HTTP** 

# **1.** Étape n°1 requête et réponse du serveur

Comprendre comment une page web est visualisée sur le poste local et donc le rôle de chacun des intervenants à savoir :

- 1. La requête http.
- 2. La réponse du serveur la page HTML.
- 3. L'interprétation du code de la page HTML par le navigateur.
- 4. Affichage des résultats de l'interprétation sur le poste client.

L'échange est résumé sur le diagramme ci-dessous :

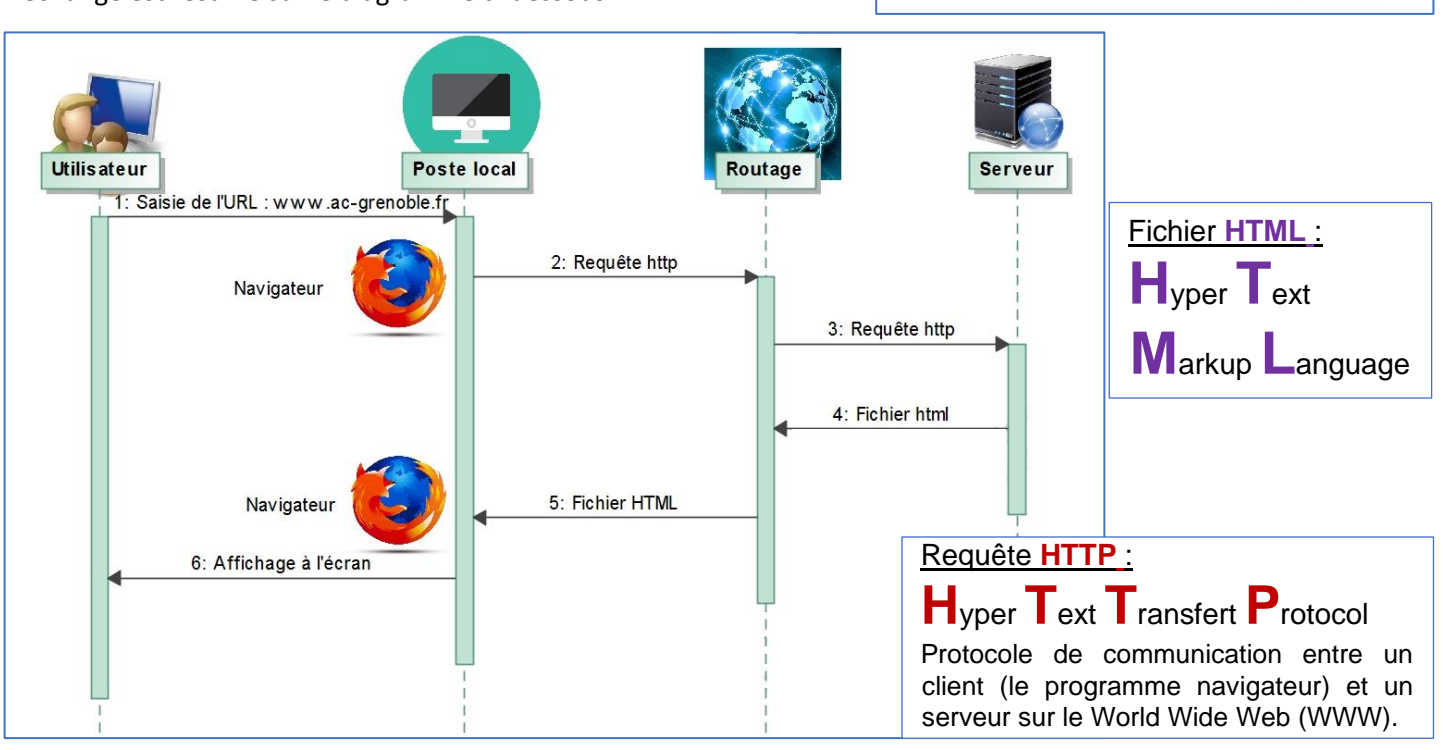

# **2.** Étape n°2 : présentation d'une page html

Une page html est un fichier texte comprenant des instructions qui sont interprétées par le navigateur. Vous allez apprendre à réaliser ces pages mais avant il faut bien retenir que :

- Un fichier HTML n'est pas compilé (ce n'est pas un programme)
- ✓ Un fichier HTML est un fichier texte simple, parfaitement lisible, respectant un ensemble de convention d'écriture
- ✓ Un fichier HTML peut être écrit à l'aide de n'importe quel éditeur de texte simple (comme le bloc-notes), mais des éditeurs plus évolués existent également (notepad++, visual studio code ou encore atom)
- ✓ Lorsqu'on consulte un site web, les fichiers HTML (extension .htm ou .html) sont envoyés au navigateur et ce code est interprété sur la machine de l'utilisateur par le navigateur.
- ✓ Il n'est pas indispensable de posséder un serveur http pour écrire des pages. On peut utiliser la fonction "*Ouvrir*" du navigateur pour consulter une page HTML enregistré sur l'ordinateur (ou une page que l'on a créée).

La structure d'une page simple :

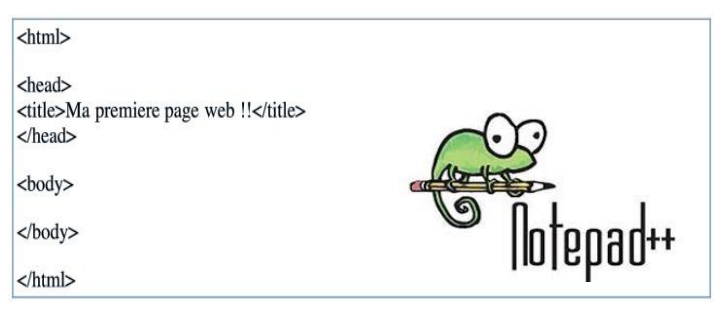

- $\triangleright$  Il est composé de séquences de textes particulières qui donnent des ordres au navigateur pour afficher le résultat de la page sur l'écran de l'ordinateur, ce sont des balises. Les balises fonctionnent soit seules <br> (saut de ligne) soit par couple <html> …… </html>
- ➢ Les fichiers HTML sont enregistrés avec l'extension .htm ou .html avec un fichier particulier qui doit être présent si vous créez un site complet c'est le fichier de départ de votre site qui s'appelle obligatoirement index.htm

## **3.** Première page HTML

Ouvrir l'éditeur Notepad++ et saisir le code ci-dessous :

```
index.html
      \exists<html>
      ‡<head>
  \overline{2}\mathcal{B}<title>Ma premiere page web !</title>
  \overline{4}</head>
  \overline{5}⇒<bddy>
  6\phantom{.}6Bonjour les internautes<br>
  7Ceci est ma première page web</b>
        <i>J'essaye les différentes balises</i>
  8
  Q</body>
      \lfloor </html>
 1011\mathbb{R}^n
```
Pour tester les résultats du code : Sélecteionner le menu "*Run*" -> "*Launch in FireFox*" (ou "*Launch in Chrome*" Dans le navigateur, on peut rafraichir ou actualiser la page du navigateur par appui sur la touche *F5*)

Essayer les effets des balises suivantes et noter les effets obtenus :

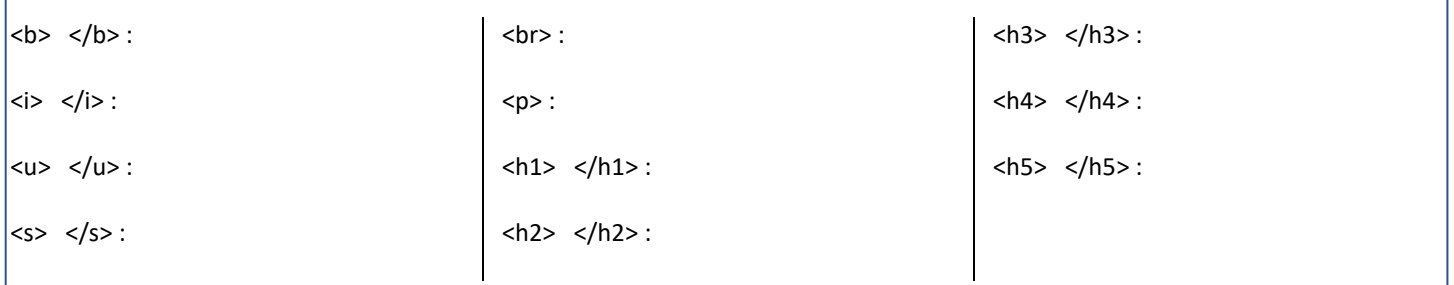

# **4.** Afficher des listes dans une page HTML

Il y a beaucoup de listes dans les sites web. Affichons notre propre liste avec les balises <OL> </OL> pour les listes numérotées et <UL> </UL> pour les balises non numérotées. Saisir et tester le code suivant :

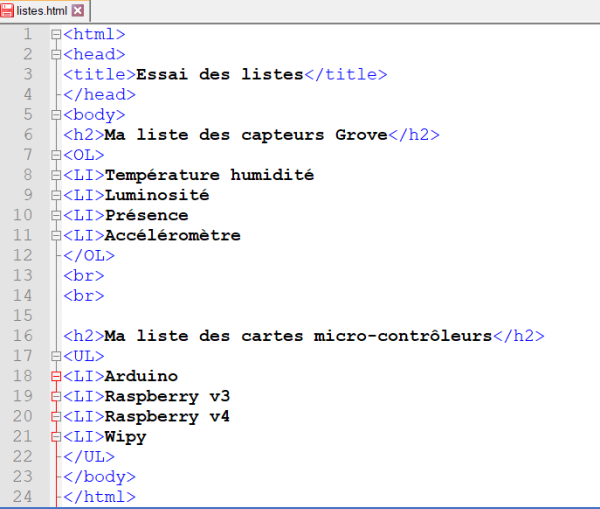

# **5.** Que faire en cas d'affichage erroné des caractères accentués ?

Si après avoir saisie le fichier index ci-dessus vous observez avec votre navigateur l'apparition de caractères 'exotiques' comme cidessous, alors que dans notepad++ tout est correct :

#### Ma liste des capteurs Grove

- 1. Température humidité
- 2. Luminosité
- 3. Pr©sence
- 4. AccéléromÃ"tre

C'est qu'il y a une incompatibilité entre le codage des caractères avec notepad++ pour le fichier html et le choix de la norme de décodage par défaut du navigateur. Pour obliger le navigateur à interpréter les caractères avec le bon décodage il faut placer la balise  $\le$ meta charset= "UTF-8"> juste après la balise  $\le$ head><sup>1</sup>.

> Vérifier également que notepad++ est configuré pour coder en UTF-8 sans BOM<sup>2</sup>. Tout rentre alors dans l'ordre :

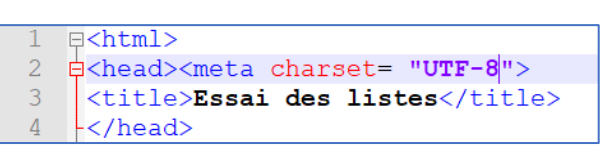

Encoding Language Settings Tools Encode in ANSI Encode in UTF-8 Encode in UTF-8-BOM Encode in UCS-2 BE BOM Encode in UCS-2 LE BOM Character sets Convert to ANSI Convert to UTF-8 Convert to UTF-8-BOM Convert to UCS-2 BE BOM Convert to UCS-2 LE BOM

## **6.** Exercice n°1 : saisie d'une page html

Réaliser la page html qui provoque l'affichage de la page ci-dessous :

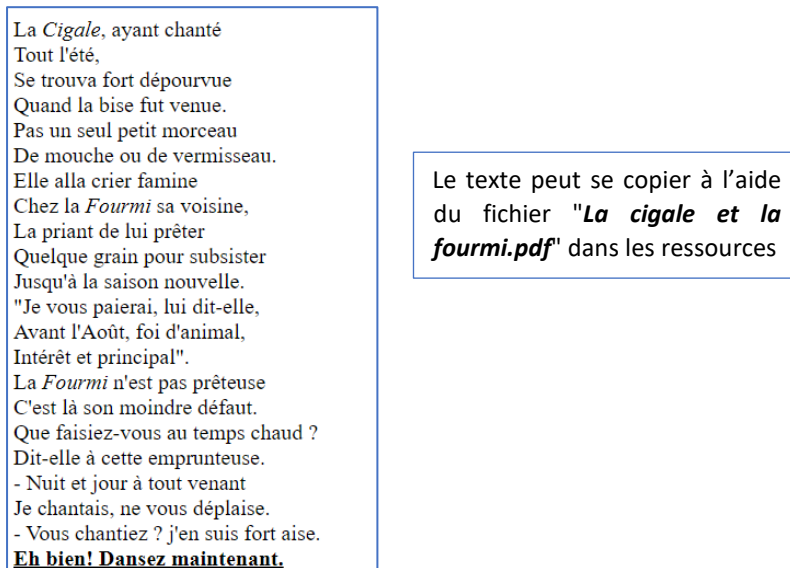

## **7.** Agrémenter ses pages web : CSS

Un bon site web ne contient pas que du texte. Même si nous travaillons, pour le moment, sur des pages statiques nous devons rendre ces pages les plus attractives possibles. Pour cela il faut ajouter de la couleur, des arrières plans, des images etc.….

Pour simplifier cette mise en œuvre et la rendre la plus souple possible nous allons utiliser des commandes CSS qui ne font qu'une seule chose mettre en forme le contenu des pages. Les pages CSS sont des fichiers textes avec l'extension .css, il est possible quant elles sont peu nombreuses de mettre ces instructions dans l'en tête du fichier html c'est ce que nous allons commencer par apprendre. Pour faciliter l'utilisation des codes de couleurs il est utile d'avoir un programme fait pour cela. Par exemple, le site <https://www.toutes-les-couleurs.com/code-couleur-html.php>.

#### **a. Étape n°1 : une déclaration de style en ligne**

Premier exemple d'incorporation du code CSS dans nos pages nous utilisons la commande background-color pour choisir la couleur du fond :

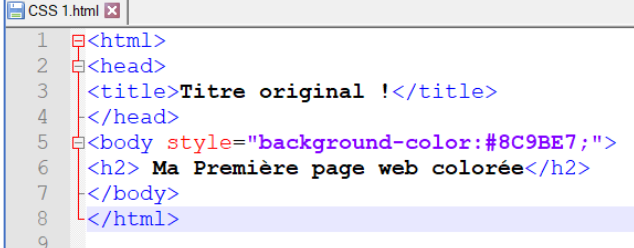

Ma Première page web colorée

#### <sup>1</sup> À partir d'HTML5, sinon :

<meta http-equiv="Content-type" content="text/html; charset=UTF-8" />

<sup>2</sup> Les notions d'encodage et de décodage des caractères ne sont pas abordées ici, pour les passionnés voir par exemple ce site : <http://sdz.tdct.org/sdz/comprendre>[-les-encodages.html](http://sdz.tdct.org/sdz/comprendre-les-encodages.html)

La commande de style est ajoutée dans la balise <body> : elle s'appelle une déclaration de style en ligne. Le code de la couleur est indiqué en notation numérique soit 6 chiffres en base hexadécimale. Cette technique est suffisante pour les cas simples.

Il est également possible de mettre des mises en forme à l'intérieur de paragraphes. Nous allons illustrer cela avec un très bref extrait du très génial « vingt mille lieues sous les mers ». Recopier le code html dans un nouveau fichier, pour modifier les couleurs des fonds pour un paragraphe il suffit de mettre l'indication background à l'intérieur de la balise <p> : <p style="background-color:red;">

Faire un essai en mettant au moins quatre couleurs de fond différentes pour les paragraphes du texte ci-dessous. Sauvegarder le fichier en le nommant "css\_etape\_1.htm"

<html>

<head>

<title>Jules Vernes</title>

</head>

<body style="background-color:#8C9BE7;">

<h2>20 000 lieues sous les mers</h2>

<p>Quant au Nautilus, il nous parut tranquille et mystérieux comme toujours.

Il flottait à la surface des flots sous une allure modérée. Rien ne semblait changé à bord. Ned Land, de ses yeux pénétrants, observa la mer. Elle était déserte. Le Canadien ne signala rien de nouveau à l'horizon, ni voile, ni terre. Une brise d'ouest soufflait bruyamment, et de longues lames, échevelées par le vent, imprimaient à l'appareil un très sensible roulis.

Le Nautilus, après avoir renouvelé son air, se maintint à une profondeur moyenne de quinze mètres, de manière à pouvoir revenir promptement à la surface des flots. Opération qui, contre l'habitude, fut pratiquée plusieurs fois, pendant cette journée du 19 janvier. Le second montait alors sur la plate-forme, et la phrase accoutumée retentissait à l'intérieur du navire.

<p>Quant au capitaine Nemo, il ne parut pas. Des gens du bord, je ne vis que l'impassible steward, qui me servit avec son exactitude et son mutisme ordinaires. Vers deux heures, j'étais au salon, occupé à classer mes notes, lorsque le capitaine ouvrit la porte et parut. Je le saluai. Il me rendit un salut presque imperceptible, sans m'adresser la parole. Je me remis à mon travail, espérant qu'il me donnerait peut-être des explications sur les événements qui avaient marqué la nuit précédente. Il n'en fit rien. Je le regardai.

<p>Sa figure me parut fatiguée; ses yeux rougis n'avaient pas été rafraîchis par le sommeil ;

sa physionomie exprimait une tristesse profonde, un réel chagrin. Il allait et venait, s'asseyait et se relevait, prenait un livre au hasard, l'abandonnait aussitôt, consultait ses instruments sans prendre ses notes habituelles, et semblait ne pouvoir tenir un instant en place. Enfin, il vint vers moi et me dit :

<p>« Êtes-vous médecin, monsieur Aronnax ? » <p>Je m'attendais si peu à cette demande, que je le

regardai quelque temps sans répondre.

<p> « Êtes-vous médecin ? répéta-t-il. Plusieurs de vos collègues ont fait leurs études de médecine, Gratiolet, Moquin, Tandon et autres. <p>– En effet, dis-je, je suis docteur et interne des hôpitaux. J'ai pratiqué pendant plusieurs années avant d'entrer au Muséum.<p>

– Bien, monsieur. »

<p>Ma réponse avait évidemment satisfait le capitaine Nemo. Mais ne sachant où il en voulait venir, j'attendis de nouvelles questions, me réservant de répondre suivant les circonstances.

<p>« Monsieur Aronnax, me dit le capitaine, consentiriez-vous à donner vos soins à l'un de mes hommes ? </body> </html>

#### **b. Étape n°2 : une déclaration de style en interne**

Dans cette méthode d'incorporation du code CSS dans nos pages nous utilisons une déclaration appelée en interne qui présente l'avantage d'être beaucoup plus efficace quand nous avons un grand nombre de déclarations différentes à réaliser pour un gros document.

#### La syntaxe est différente :

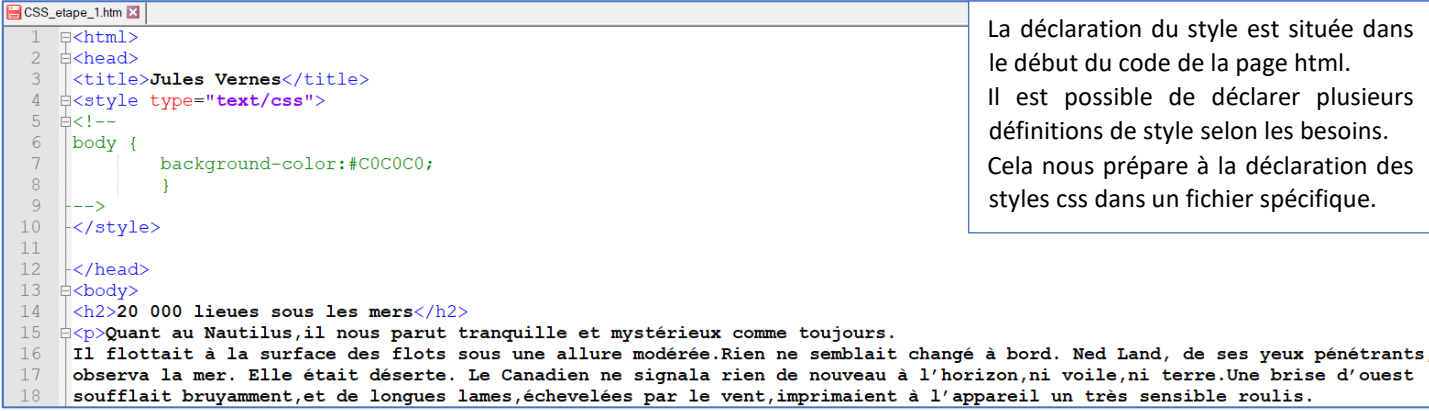

Il est possible d'appliquer des styles différents à n'importe quelle partie du texte et même de modifier des styles prédéfinis, comme la balise <h1> </h1>. Voilà un exemple à tester :

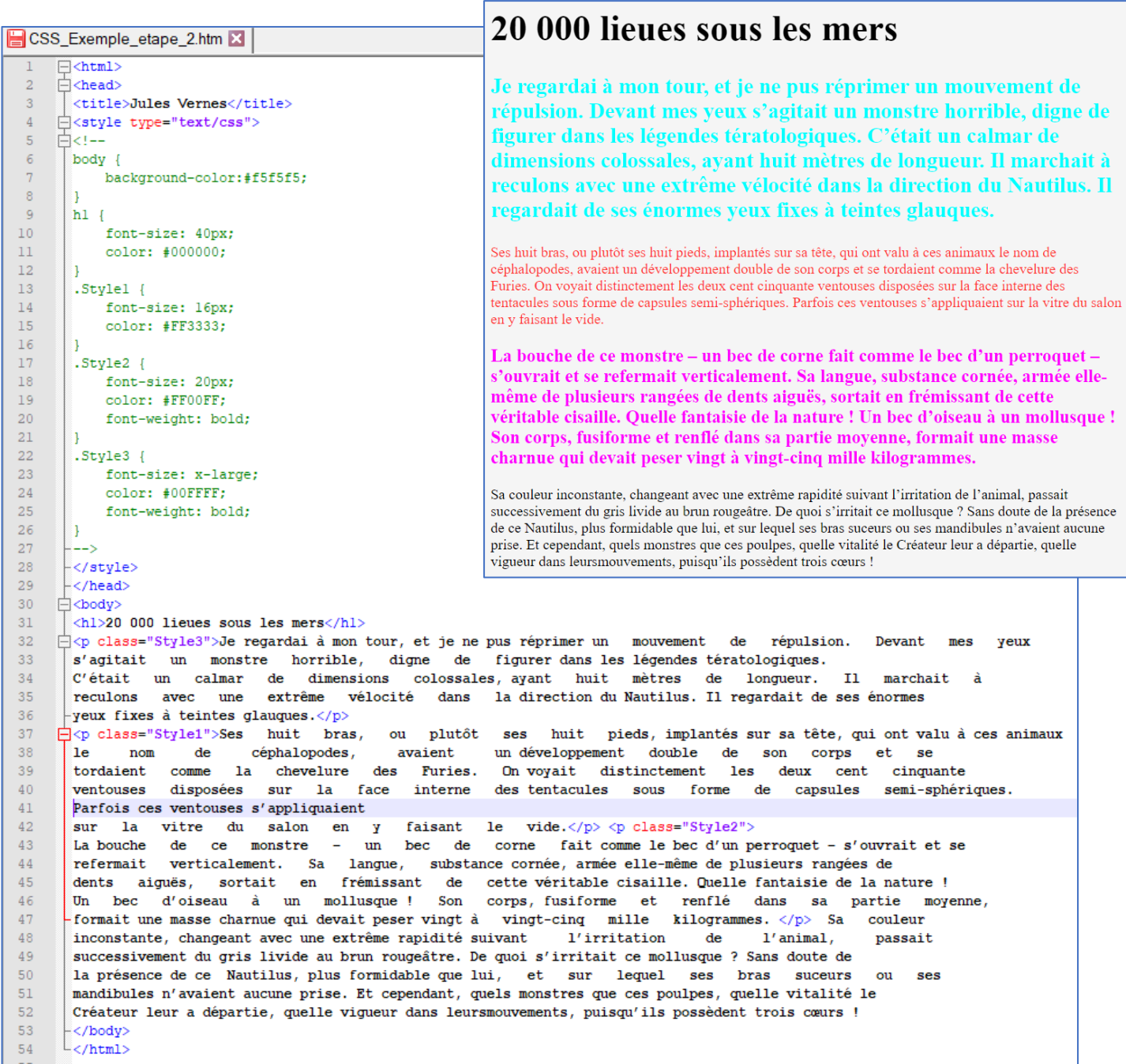

Noter comment sont identifiés les différents paragraphes et les styles correspondants.

#### **c. Étape n°3 : choisir sa police de caractère<sup>3</sup>**

Le style de la police permet d'apporter un grand changement au design des pages web. Néanmoins il faut toujours garder à l'esprit que les polices qui sont réellement utilisées sur le poste client sont les polices disponibles sur ce poste et non pas les polices disponibles sur le poste ayant servi à la conception des pages…

<sup>&</sup>lt;sup>3</sup> Site<http://www.pompage.net/traduction/cssdezero-3>

En conséquence il est préférable de donner une liste de police en espérant que l'un d'elle existe bien sur

le poste cible. Sinon des polices par défaut seront utilisées à nos risques et périls sur les mises en

page. Un exemple de déclaration la commande font-family qui propose une liste de police :

font-family: Verdana, Geneva, Arial, sam

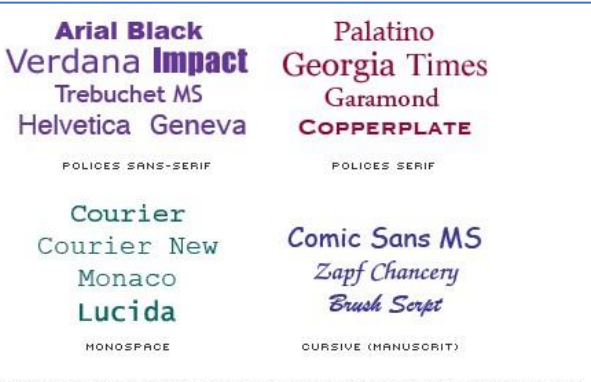

Ci-dessus : quelques polices courantes sur les ordinateurs Windows et Mac. Vous ne pouvez jamais être certain que telle ou telle police est présente, il faut donc fournir des alternatives.

**Vocabulaire :** une police serif possède des empattements contrairement à une police sans-serif de type "bâton" voir ci-dessous :

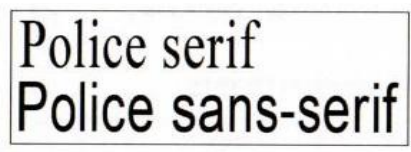

Times New Roman (serif) et Arial (sans-serif).

#### **d. Quelques commandes de style css en vrac**

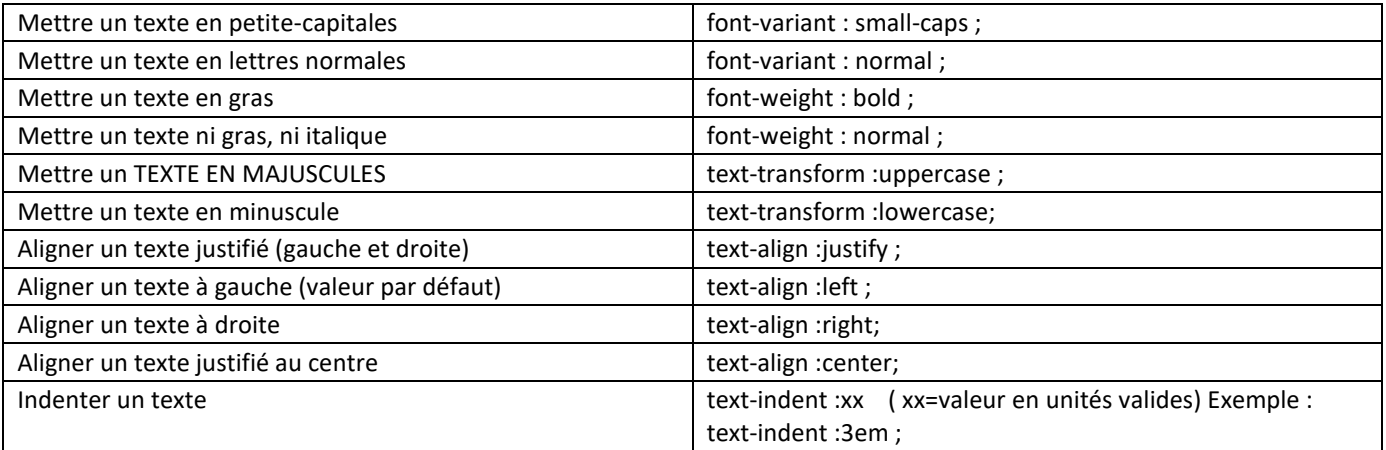

## **8.** Exercice n°2 : mise en forme globale d'un texte

Après analyse des différentes caractéristiques de la page web ci-dessous, réaliser le codage nécessaire à sa mise en forme. Le fichier de départ "*Exercice\_2\_depart.htm*" se situe dans les ressources.

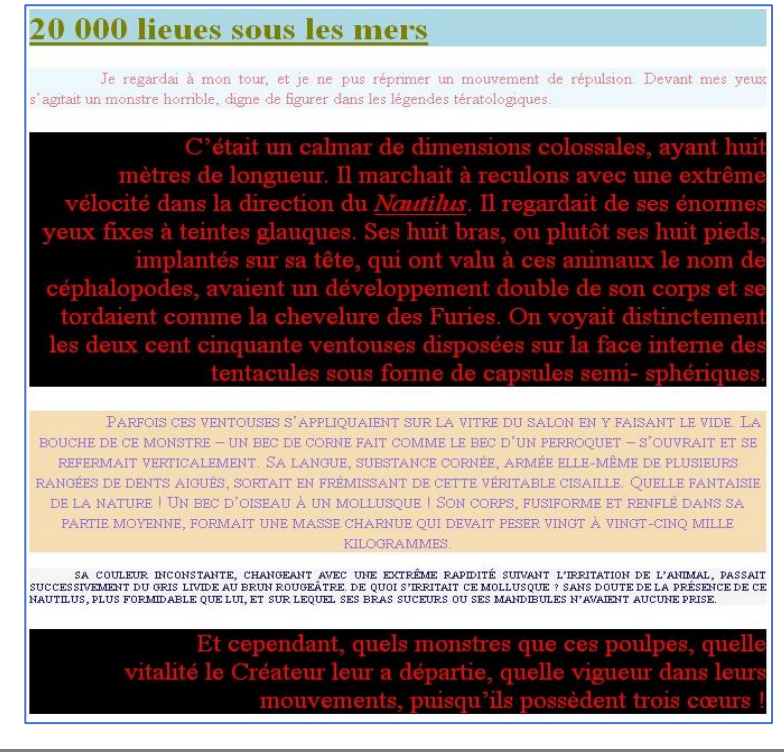

#### **9.** Images et tableau dans une page web

Il est conseillé de réaliser les manipulations au fur et à mesure de la lecture du texte

#### **a. Étape n° 1 : Insérer une image**

Un bon site web ne contient pas que du texte. Pour insérer une image pour illustrer cet épisode de 20 000 lieues sous les mers, cela se réalise avec la balise :

<imq src="Attaque-du-calamar.jpg"/>

À noter que l'image doit être dans le même dossier que la page, sinon il faut indiquer le chemin où elle se situe.

# 20 000 lieues sous les mers

Je regardai à mon tour, et je ne pus réprimer un mouvement de répulsion. Devant mes veux s'agitait un monstre horrible, digne de figurer dans les légendes tératologiques. C'était un calmar de dimensions colossales, ayant huit mètres de longueur. Il marchait à reculons avec une extrême vélocité dans la direction du Nautilus. Il regardait de ses énormes yeux fixes à teintes glauques.

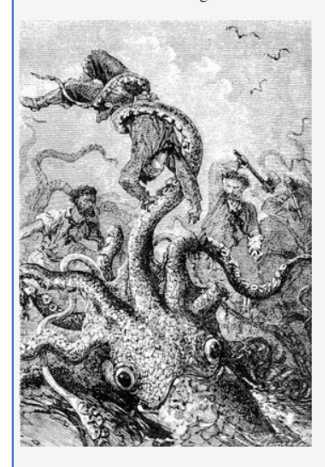

Ses huit bras, ou plutôt ses huit pieds, implantés sur sa tête, qui ont valu à ces animaux le nom de céphalopodes, avaient un développement double de son corps et se tordaient comme la chevelure des Furies. On voyait distinctement les deux cent cinquante ventouses disposées sur la face interne des tentacules sous forme de capsules semi-sphériques. Parfois ces ventouses s'appliquaient sur la vitre du salon en y faisant le vide

## 20 000 lieues sous les mers

Je regardai à mon tour, et je ne pus réprimer un mouvement de répulsion. Devant mes veux s'agitait un monstre horrible, digne de figurer dans les légendes tératologiques. C'était un calmar de dimension colossales, ayant huit mètres de longueur. Il marchait à reculons avec une extrême vélocité dans la direction du Nautilus. Il regardait de ses énormes yeux fixes à teintes glauques.

Ses huit bras, ou plutôt ses huit pieds, implantés sur sa tête, qui ont valu à ces animaux le nom de céphalopodes, avaient un développement double de son corps et se tordaient comme la chevelure des<br>Furies. On voyait distinctement les deux cent cinquante ventouses disposées sur la face interne des tentacules sous forme de capsules semi-sphériques. Parfois ces ventouses s'appliquaient sur la vitre du salon en v faisant le vide

La bouche de ce monstre – un bec de corne fait comme le bec d'un perroquet – s'ouvrait et se refermait verticalement. Sa langue, substance cornée, armée elle-même de plusieurs rangées de dents aiguês, sortait<br>en frémissant de cette véritable cisaille. Quelle fantaisie de la nature ! Un bec d'oiseau à un mollusque ! Son corps, fusiforme et renflé dans sa partie moyenne, formait une masse charnue qui devait peser vingt à vingtcinq mille kilogrammes.

Sa couleur inconstante, changeant avec une extrême rapidité suivant l'irritation de l'animal, passait successivement du gris livide au brun rougeâtre. De quoi s'irritait ce mollusque ? Sans doute de la présence<br>de ce Nautillus, plus formidable que lui, et sur lequel ses bras successivement du gris livide au brun rougeâtre. prise. Et cependant, quels monstres que ces poulpes, quelle vitalité le Créateur leur a départie, quelle vigueur dans leurs<br>mouvements, puisqu'ils possèdent trois cœurs !

```
\overline{\text{H}\text{th}}d<head>
    <title>Jules Vernes</title>
   S<style type="text/css">
\overline{5}d<body>
    </stvle>
\epsilon\langle/head>
   中<body>
    \frac{\text{h1>20 000} \text{ lieues} \text{ sous} \text{les} \text{mers}/\text{hl}}{\overline{0}‡<p>Je regardai à mon tour, et je ne pus réprimer un
                                                                        de
                                                            mouvement
                                                                              répulsion.
                                                                                           Devant
                                                                                                    mesveux
                                                         figurer dans les légendes tératologiques.
                                           digne de
                               horrible.
    s'agitait un monstre
                  calmar de dimensions<br>ec une extrême vélocité
    C'était
                                               colossales, avant
                                                                    huit
                                                                           mètres
                                                                                    de
                                                                                                      T1unlongueur.
                                                                                                            marchait
    reculons
             avec une
                                                 dans la direction du Nautilus. Il regardait de ses énormes
    -yeux fixes à teintes glauques.</p>
     <p> <img src="Attaque-du-calamar.jpg"/> </p>
                                             \langle\langle p\rangle\ranglehuit pieds, implantés sur sa tête, qui ont valu à ces animaux<br>avaient     un développement  double  de  son  corps  et  :
15
                              plutôt
    Ses
                                       ses huit
16
         huit bras, ou
                  de
    1enom
                          céphalopodes,
                                                                                                                se
                       la chevelure
                                                                       distinctement les
    tordaient
                                          des.<br>cent cinquante
                comm<sub>e</sub>Furies.
                                                           On vovait
                                                                                             deux
18sur la face interne des tentacules
                                                                                          \mathbf{d}\mathbf{e}1 q
    ventouses
               disposées
                                                                           sous forme
                                                                                                capsules
                                                                                                           semi-sphériques.
    Parfois ces ventouses s'appliquaient
    sur la vitre du salon en y
                                              faisant le
                                                             \mathbf{video}. \langle \ranglecefait comme le bec d'un perroquet - s'ouvrait et se
    La bouche
                demonstre
                                         un bec de corne
^{22}\sim23refermait
2.4dents
                                                         cette véritable cisaille. Ouelle fantaisie de la nature !
2.5corps, fusiforme
                                                                            et renflé dans sa partie
    Un bec d'oiseau à un mollusque !
                                                  Son
                                                                                                                movenne,
                                                          vingt-cinq mille kilogrammes. \langle p \rangle Sa
    formait une masse charnue qui devait peser vingt à
26couleur
                                                                                           1' animal,
                                                                  l'irritation
    inconstante, changeant avec une extrême rapidité suivant
                                                                                    de
                                                                                                           passait
    successivement du gris livide au brun rougeâtre. De quoi s'irritait ce mollusque ? Sans doute de
    la présence de ce Nautilus, plus formidable que lui,
                                                             et sur
                                                                        lequel
                                                                                  ses
                                                                                        bras
                                                                                                suceurs
                                                                                                           _{\text{o}u}ses
    mandibules n'avaient aucune prise. Et cependant, quels monstres que ces poulpes, quelle vitalité le
30
    Créateur leur a départie, quelle vigueur dans leursmouvements, puisqu'ils possèdent trois cœurs !
    </body>
    </html>
```
#### **b. Étape n° 2 : plus de code sur les images immédiatement**

#### **Mettre un texte popup :**

Le texte popup c'est une info bulle qui apparaît lors du survol de l'image avec le pointeur. Cela permet d'informer l'utilisateur

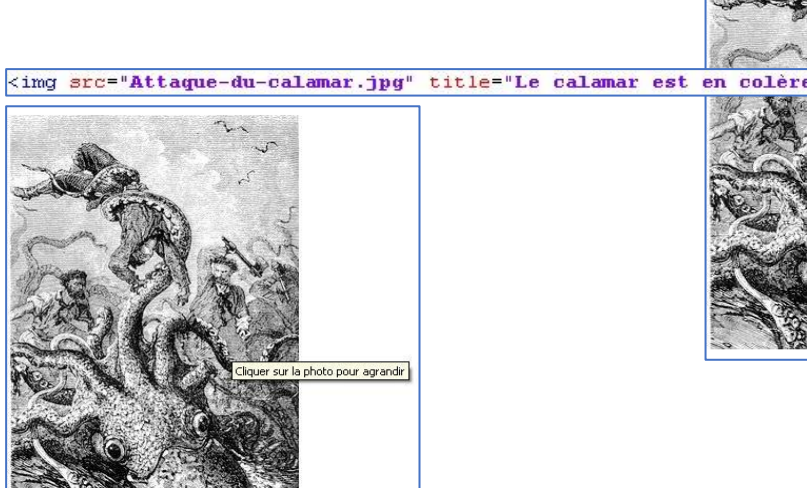

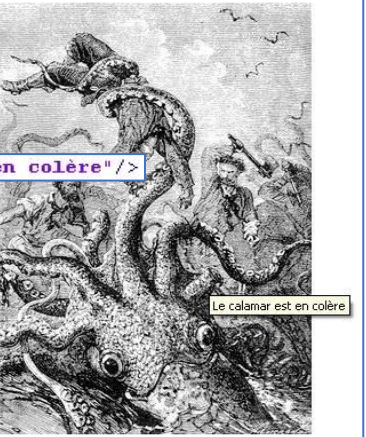

Ou bien une aide, un conseil pour aider à la navigation :

#### <img src="Attaque-du-calamar.jpg" title="Cliquer sur la photo pour agrandir"/>

Pour faire un lien vers une image agrandie, ou une autre image, ou une autre page :

#### • **Faire un lien vers une plus grande image :**

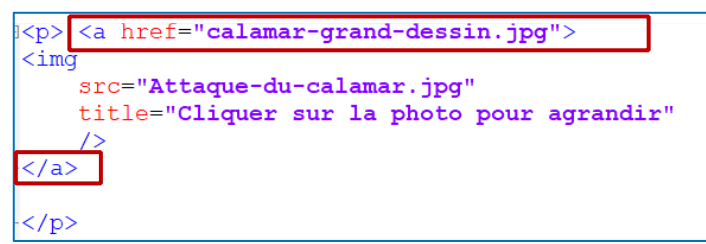

C'est la balise <a> </a> qui créé le lien (encadré en rouge).

Noter également que le code html ne tient pas compte des sauts de lignes ou des espaces donc on peut s'arranger pour faire du code le plus lisible possible.

#### • **Organiser le texte autour de l'image**

Notre page web n'est pas satisfaisante, en effet l'espace n'est pas bien occupé. Il faut modifier la position du texte par rapport à l'image. Cela s'effectue avec du code CSS dans la balise style. Avec la valeur left, on peut faire flotter l'image sur la gauche du texte. À droite pour la valeur right. Résultat :

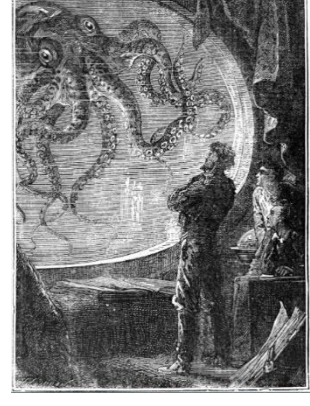

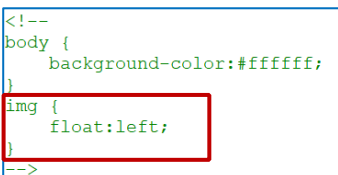

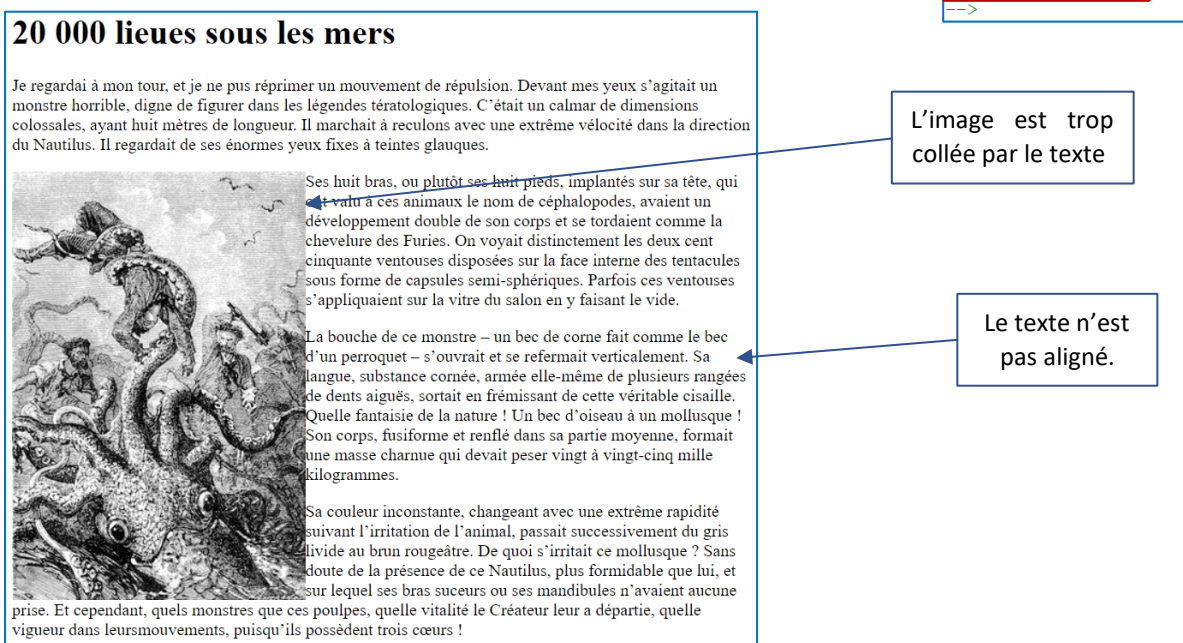

Décoller le texte autour de l'image.

Pour créer un espace réservé autour de l'image il faut ajouter la commande *padding* à la déclaration de style img. Une zone libre de largeur 2em (l'unité em est simplement la taille de la police de caractères) est ajoutée tout autour de l'image. On peut préciser sur quels cotés on souhaite conserver une marge plutôt que de mettre la marge tout autour de la photo. Il faut dans 20 000 lieues sous les mers

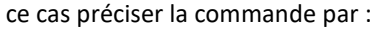

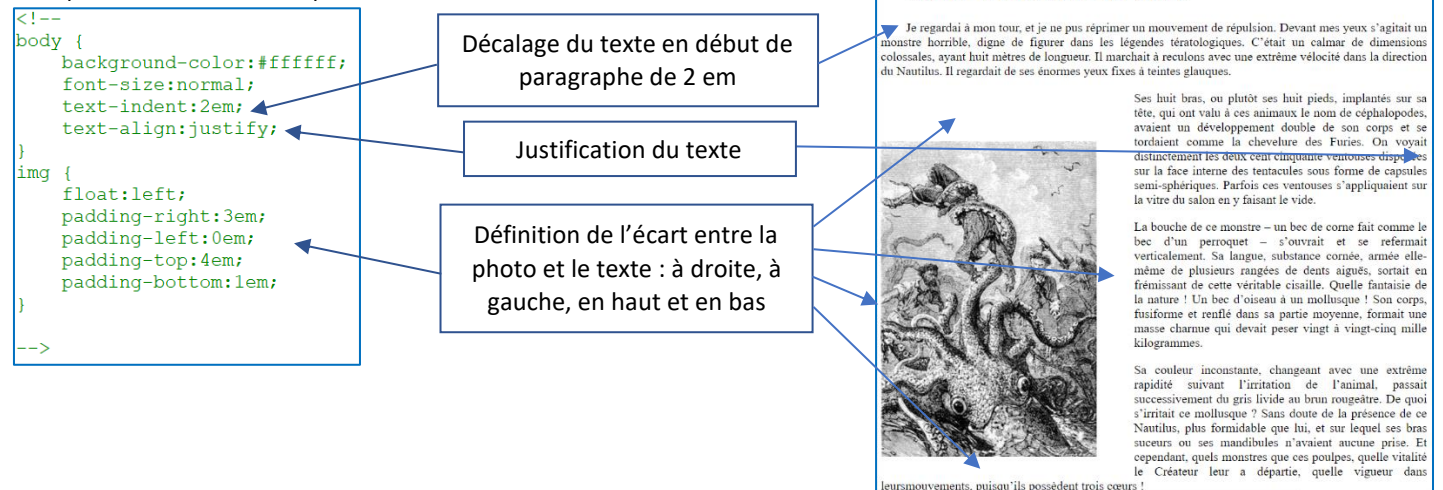

## **c. Étape n° 3 :Quelques commandes de mise en forme de tableau en vrac**

Il est conseillé de réaliser les manipulations au fur et à mesure de la lecture du texte.

#### • **Création d'un tableau**

Création d'une ligne de deux cases avec une bordure de largeur 2 :

|Cellule 1∥Cellule 2

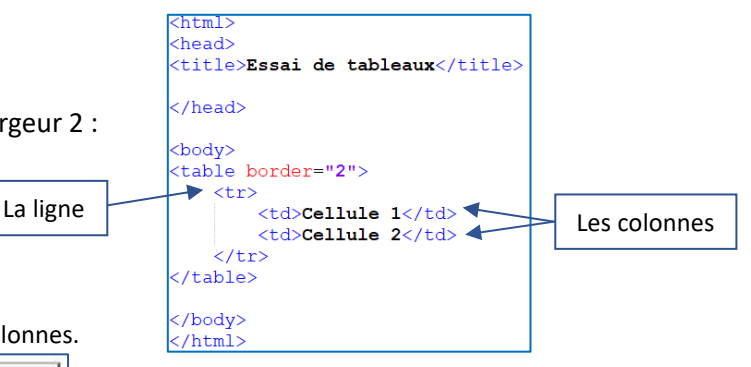

Réaliser une page html présentant un tableau de 3 lignes 4 colonnes.

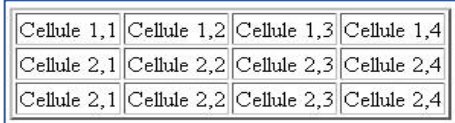

## • **Gestion de la largeur du tableau**

Il est possible de fixer la largeur du tableau ou bien de l'une de ses cases. La dimension peut-être donnée avec les unités présentées plus haut. Il est intéressant par exemple de fixer la largeur en fonction du pourcentage de la fenêtre. C'est une définition relative qui s'adaptera au redimensionnement de la fenêtre par l'utilisateur.

Un tableau de dimension 2 lignes 4 colonnes et de largeur 90% de la fenêtre.

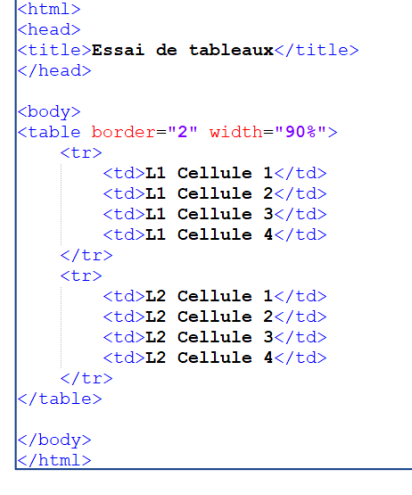

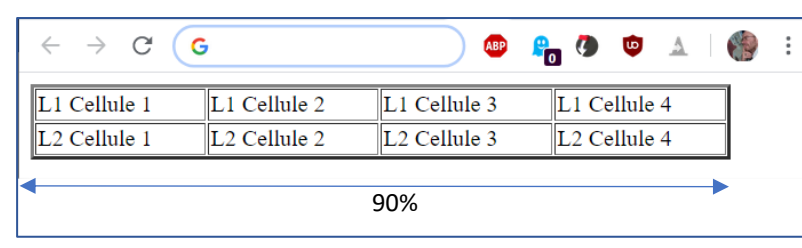

• **Regroupement de cases** 

(Dans cette section seul le code html de mise en forme des tableaux est indiqué)

Il est possible de regrouper les cases d'un tableau pour afficher un titre par exemple.

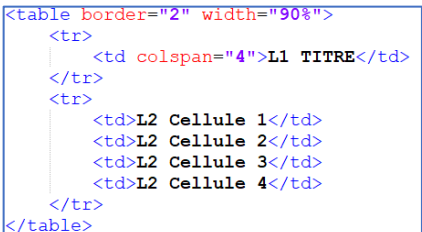

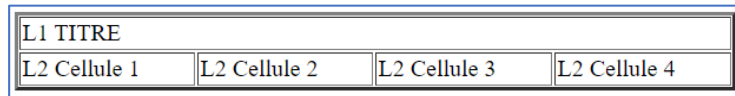

• On peut également ne regrouper que quelques cases :

```
<table border="2" width="90%">
    str<br><td>LI</td> <b>Cellule</b> <math>1</math><td><td>td</td><td>L1 Cellule 2</td>
         <td colspan="2">2 cases groupées</td>
    \langle/tr>
    \langle \text{tr} \rangle<td>L2 Cellule 1</td>
          <br><t>d>L2</math> <b>cellule</b> <math>2</math><td>L2 Cellule 3</td>
         <td>L2 Cellule 4</td>
    \langle/tr>
/table>
     • Regrouper des lignes :
```
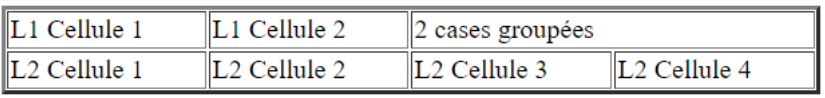

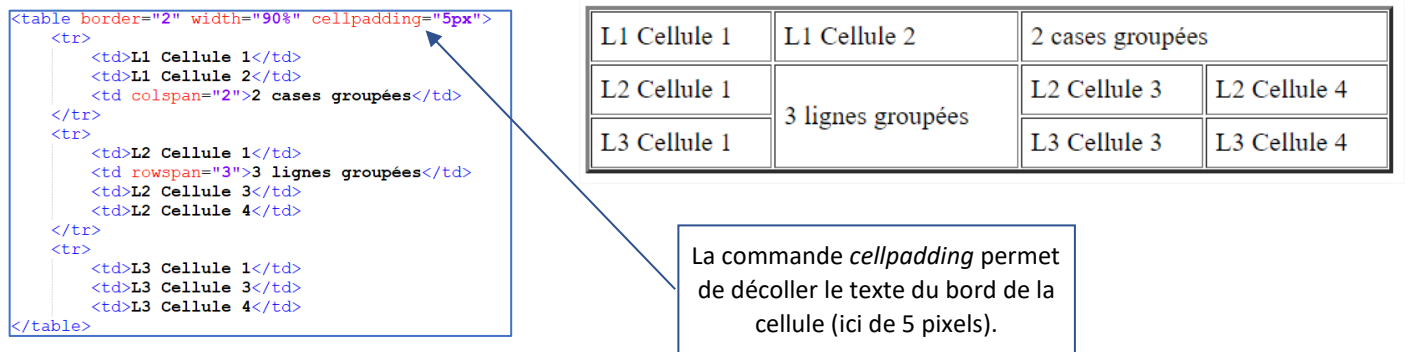

#### • **Remplir les cases : texte, image, mise en forme coloration**

Nous retrouvons des commandes déjà utilisées mais nous allons les appliquer au niveau de la cellule du tableau, ou bien de la ligne entière.

- Pour centrer le texte dans une case il faut utiliser la commande *align*
- Pour fixer une largeur fixe en pixel par exemple utiliser la commande *width*
- Pour charger une image utiliser la commande *img*
- Pour fixer la couleur du fond il faut utiliser *bgcolor= "code-couleur "* attention la valeur de la couleur est notée différemment sans le #000000

Voir toutes ces commandes à l'œuvre dans l'exemple ci-dessous :

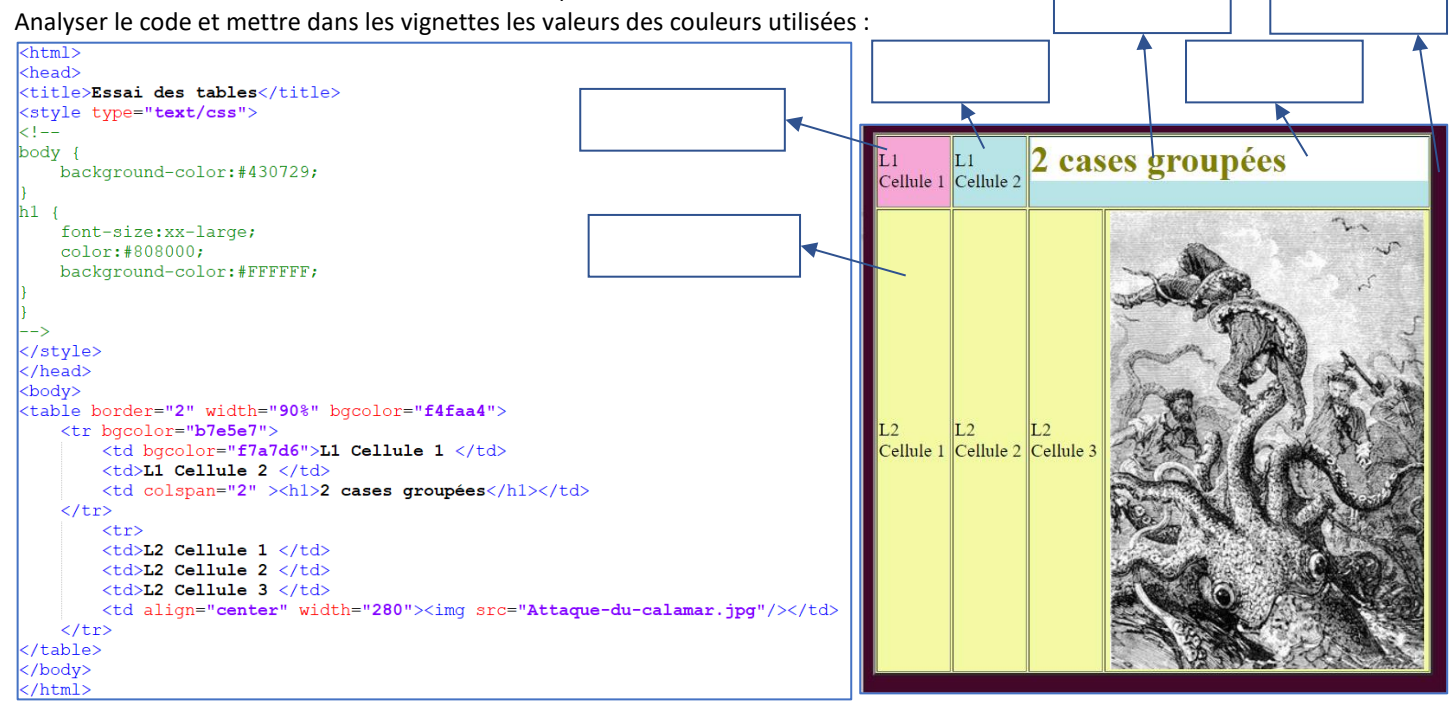

## **10.** Exercice n°3 : une page de synthèse

Réaliser une page qui présente quelques illustrations du roman 20 000 lieues sous les mers comme indiqué ci-dessous :

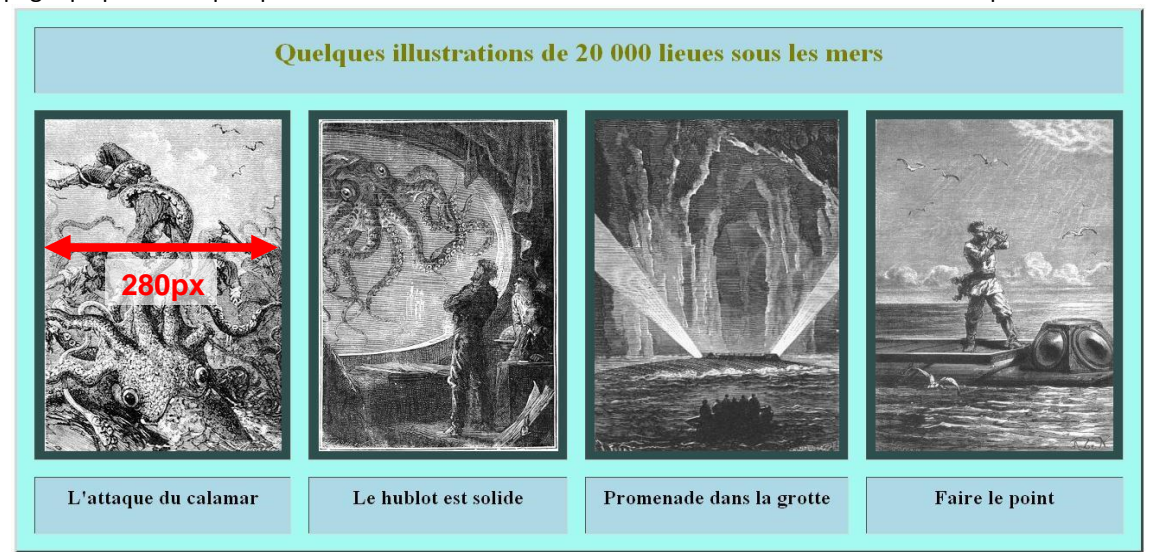

Les illustrations seront réglées à une largeur ne dépassant pas 280 pixels. La méthode de redimensionnement des cellules est indiquée en annexe.

## **11.** Création d'un mini site

#### *Maquette du site*

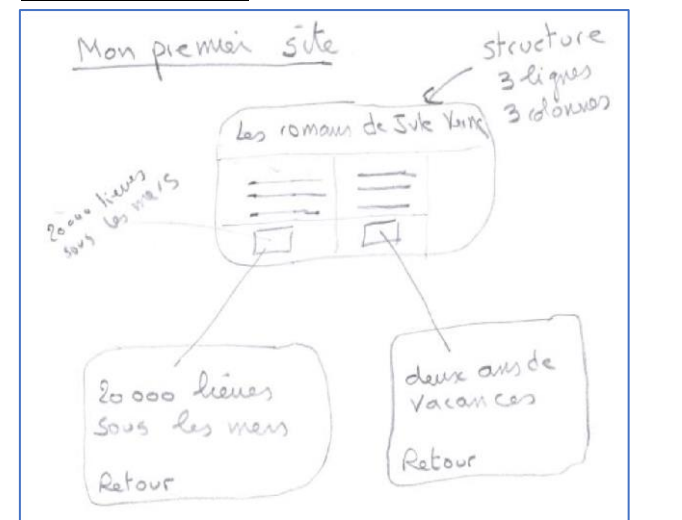

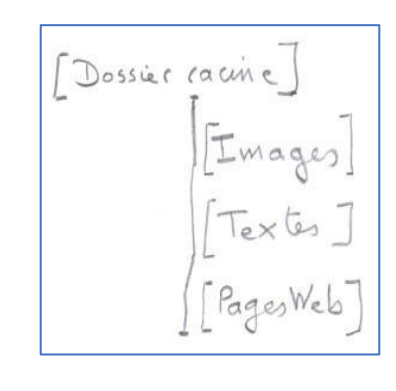

Cette première maquette est faite pour évoluer. Elle n'est pas gravée dans le marbre !

## *La structure de départ 3 lignes - 3 colonnes*

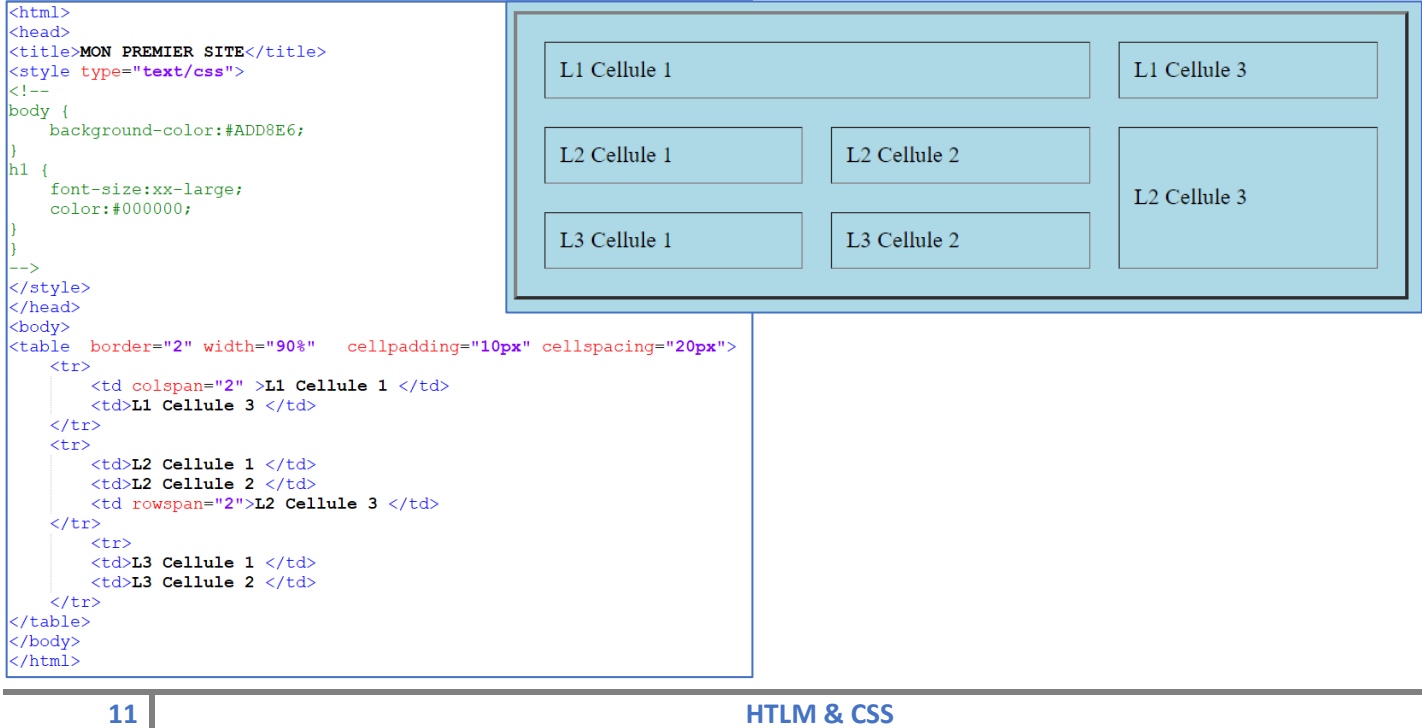

#### *Remplissage avec les textes, titres et dessins*

Voilà la première page remplie :

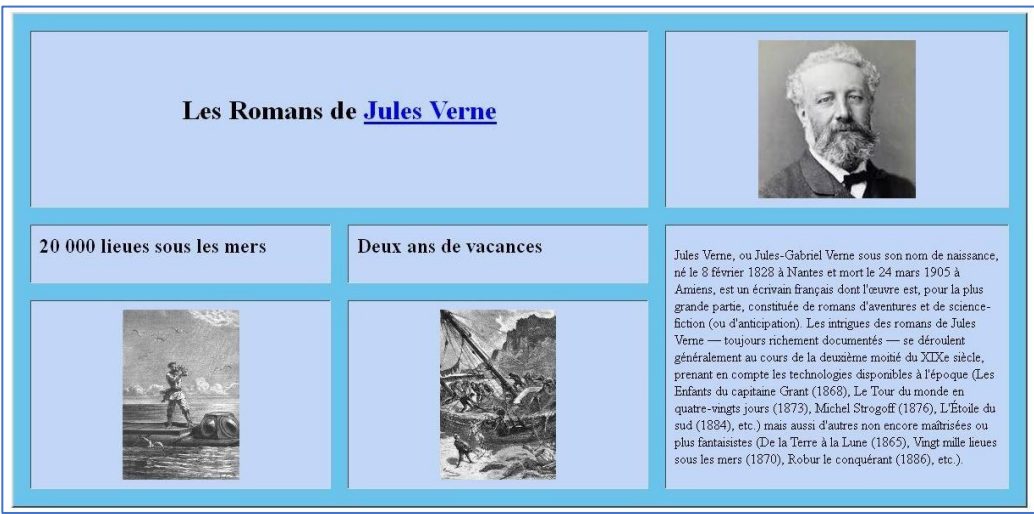

Réaliser cette page d'accueil.

#### *Navigation : externe (sur le web) ou interne (dans votre site)*

Pour faire un lien vers une page externe ou interne au site il faut utiliser la balise <a> </a>

• **Lien vers un site externe** 

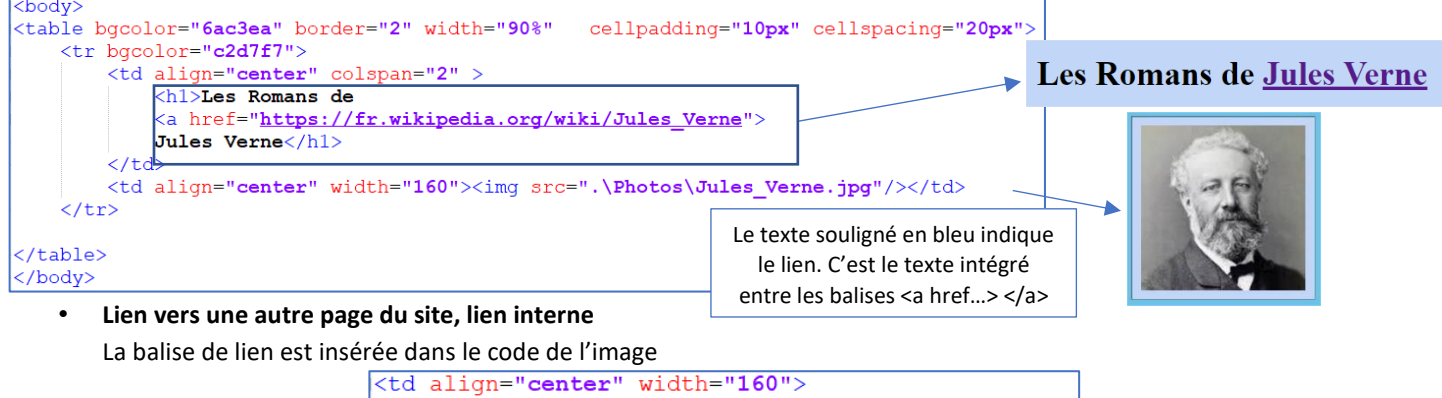

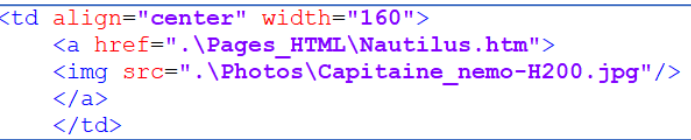

## *Un petit coup d'œil sur le site :*

Notre site prend forme et nous pouvons commencer à naviguer ou bien aller vers des liens externes comme la page Wikipédia sur Jules Verne.

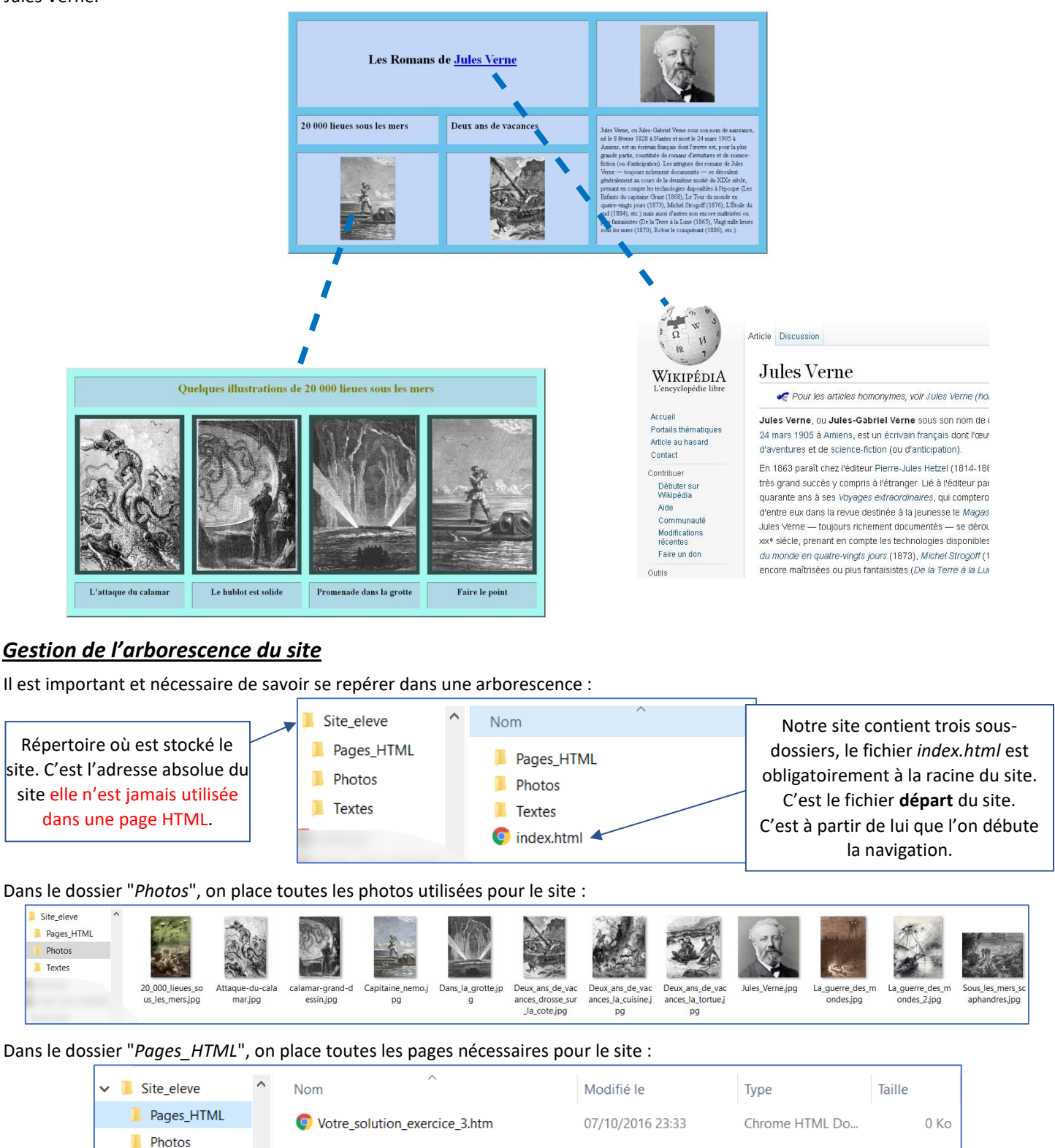

**Textes** 

Pour atteindre un fichier du site à partir d'un autre il faut mentalement parcourir le chemin qui va de l'un à l'autre avec les notations suivantes : **.\** Pour indiquer le dossier courant et **..\** pour remonter d'un niveau.

Exemple pour atteindre la photo de Jules Verne depuis la page d'index on reste dans le répertoire courant (indiqué par le point) et on descend dans le sous-dossier *Photos* :

.\Photos\Jules\_Verne.jpg

Par contre pour atteindre une photo depuis la page *Nautilus.html*, il faut remonter d'un niveau (avec les deux points) puis redescendre dans le sous-dossier *Photos* :

..\Photos\Attaque-du-calamar.jpg